# AXIO Observer.Z1

## **[Switching ON the system](../Web2/Axioplan2/Axioplan2.htm#Switching%20on)**

Switch on the **Lumen 200 Fluorescence Illumination System** (only if you need fluorescence).

- **- Check** that the intensity knob is set to the **minimum position**
- Switch on the **Hamamatsu Camera Controller**
- Switch on the **Zeiss Axio Observer Microscope Controller**

(Zeiss **White box,** under the screen )

Switch on the **Zeiss Axio Observer Microscope**

(**White push-button** , on the left side of the microscope).

Switch on the **PC** and the **monitor**

Log onto the Win7 system by simultaneously pressing Ctrl+Alt+Del and connect with the **Username** in the ALEMBIC2 domain.

Your **Personal Password** is required.

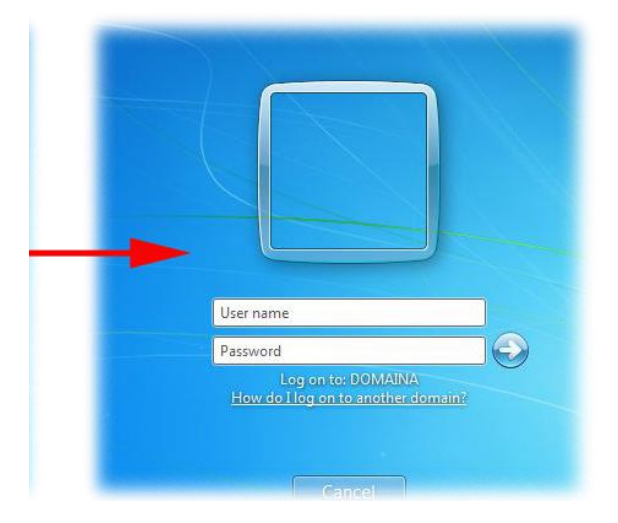

**W** Start the **Volocity** Software using the icon on the desktop

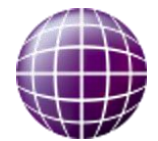

Each user should utilize a directory on disk **C:\Data** folder, such as the following:

C:\Data\group name\

## **[Switching OFF the system](../Web2/Axioplan2/Axioplan2.htm#Switching%20on)**

**If you are the last booked user for the day...**

Switch off the **Lumen 200**

**ATTENTION:** when lamp is turned off, it is necessary to wait for

**at least 30 minutes** before re-igniting!

Exit from the **Volocity** Software

Lower the stage and clean the oil **objectives**

#### **ATTENTION:**

use clean lens tissue and blot (do not wipe laterally) the lens!

**Log-off** and close your user session.

**Shut down** the computer.

Switch off the **Hamamtsu Camera Controller**

- Switch off the **Zeiss Axio Observer.Z1 Microscope** power
- Switch off the **Zeiss Axio Observer.Z1 Microscope Controller**
- *I* Cover the microscope with the protective blue nylon

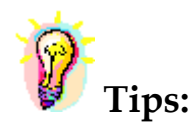

**Save your active experiment regularly during each session. Automatically Volocity save images in owner format. This format includes image meta-data, such as scale and recording parameters. The software permits export to other image formats and Windows applications.**

To avoid exhausting the available disk space, remove data as soon as possible.

You can archive your data by writing CD/DVD-ROMs or transfer it via FTP or the Microsoft network.

- The **DIBIT FileSharing server** o IP: 172.17.253.30

Type in Menù: **Start -> Run** or in a **folder's address bar:**

**\\srnasric01** and then then select your share space (ex. share01)

Username: hsr\lastname.firstname *(hsr mail's credentials)*

Password: owner

- **ALEMBIC server (hcs-store-srv)** o **IP: 172.21.51.90**

**Microsoft Windows Network**  $\rightarrow$  hcs-store-srv

or

Type in Menù: **Start -> Run** or in a **folder's address bar:**

### **\\hcs-store-srv**

Data on the alembic server are accessible on any Microsoft, Apple and Unix systems (with ALEMBIC personal Username&Password) and will be automatically deleted after 15 days.

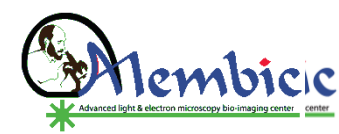